## **[ส ำหรับผู้สอน] กำรใช้ Microsoft Teams สร้ำง Meeting ส ำหรับกำรสอน Online**

- 1. เปิดแอป MS-Teams แล้ว sign in ด้วย **office365 account** (\*\*\*\*\*\*@office365.sut.ac.th)
- 2. ที่เมนูด้านซ้ายมือ คลิกเลือก **Calendar** จากนั้นคลิก **New Meeting**

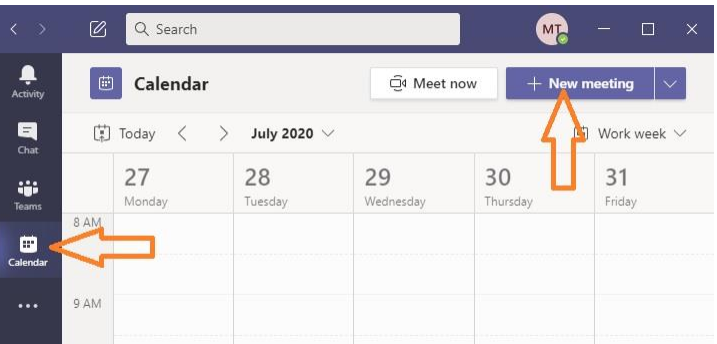

- 3. ตั้งชื่อ meeting (เช่น meeting for course1)
	- 3.1 พิมพ์ชื่อ email เพื่อรับ meeting link (แนะนำเป็น email ส่วนตัวเช่น g.sut / gmail / hotmail)
	- 3.2 คลิกที่ Invite <ชื่อ email>

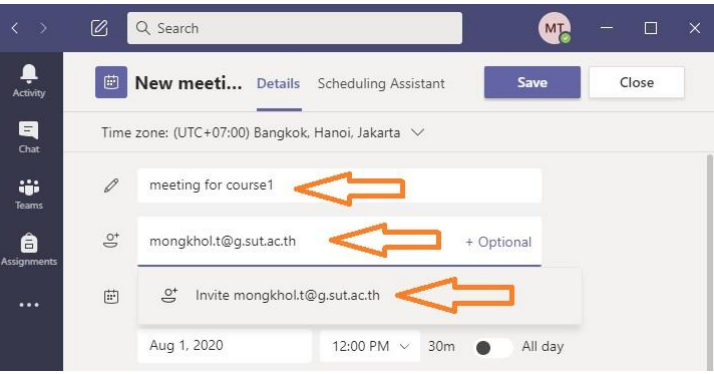

4. เมื่อมีชื่อ email ผู้รับอย่างน้อย 1 คนแล้ว ให้คลิก **Send**

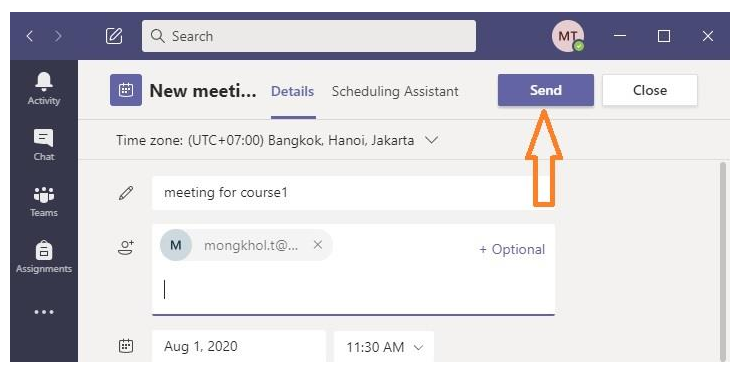

5. โปรแกรมจะสร้าง Meeting link และส่งไปยัง email ดังกล่าว เมื่อเปิดเข้าดูใน inbox ของ email จะเห็นชื่อเมล์ที่ส่งมา เป็นชื่อเดียวกับ **ชื่อ Meeting name** ที่สร้างไว้ในเนื้อหาของ email จะเห็นข้อความว่า **Join Microsoft Teams Meeting** ให้คลิกขวาที่ข้อความนี้ แล้ว **copy link address** เพื่อนำไป share ให้กับผู้ที่ต้องการเชิญเข้าร่วม meeting ได้ ทันที